# <span id="page-0-0"></span>**Dell™ E2010H/E2210H/E2310H** 平面顯示器使用指南

[關於您的顯示器](file:///C:/data/Monitors/E2010H/ct/ug/about.htm) [設定顯示器](file:///C:/data/Monitors/E2010H/ct/ug/setup.htm) [操作顯示器](file:///C:/data/Monitors/E2010H/ct/ug/operate.htm) [疑難排解](file:///C:/data/Monitors/E2010H/ct/ug/solve.htm)  [附錄](file:///C:/data/Monitors/E2010H/ct/ug/appendx.htm)

## 注意、通知與小心訊息

- 注意: "注意"會指出可幫助您更妥善使用電腦的重要資訊的注意事項。
- **合 通知:** 指出潛在硬體損害或資料遺失問題,並告訴您如何避免產生此問題的通知事項。

#### 小心: 小心(**CAUTION**)會指出潛在或財產上的損失、人身傷害、或甚至造成死亡等小心事項。

#### 此文件中的資訊如有變更,恕不另行通知。 **© 2009 Dell Inc. All rights reserved.**

嚴格禁止在未獲得Dell Inc.書面同意的情況下以任何方式重製任何部分。

此文件中使用的商標: *Dell* 與 *DELL* 標誌皆為Dell Inc的商標; *Microsoft* 與 *Windows* 則為Microsoft Corporation在美國與/或其他國家的註冊商標; *Adobe* 為*Adobe Systems Incorporated*的商標,且可能已以特 定的司法權力註冊。 *ENERGY STAR 為*美國環境保護局(U.S. Environmental Protection Agency)的註冊商標。 身為ENERGY STAR的夥伴之一,Dell Inc.保證此產品符合ENERGY STAR在能源使用效率上的規<br>定。

此文件中可能會使用其他商標與商品名稱來參照聲稱的標誌與名稱或其產品的實體。 Dell Inc.放棄除了其自己的商標與商品名稱以外的任何商標與商品名稱的所有利益。

#### **Model E2010Hc/E2210Hc/E2310Hc/E2010Ht/E2210Hf/E2310Hf**

**2009**年 **5**月 **Rev. A00**

# <span id="page-1-0"></span>關於您的顯示器

**Dell™ E2010H/E2210H/E2310H**平面顯示器使用手冊

- [包裝內容](#page-1-1)
- [產品功能特色](#page-2-0)
- [認識各部位與控制裝置](#page-2-1)
- [顯示器規格](#page-4-0)
- [隨插即用功能](#page-6-0)
- 液晶顯示器品質與像素政策
- [維護指南](#page-8-0)

## <span id="page-1-1"></span>包裝內容

您的顯示器包裝中含有下列元件。 確定您已收到所有元件,如有遺漏任何項目,請<u>聯絡[Dell™](file:///C:/data/Monitors/E2010H/ct/ug/appendx.htm#contacting_Dell)</u>。

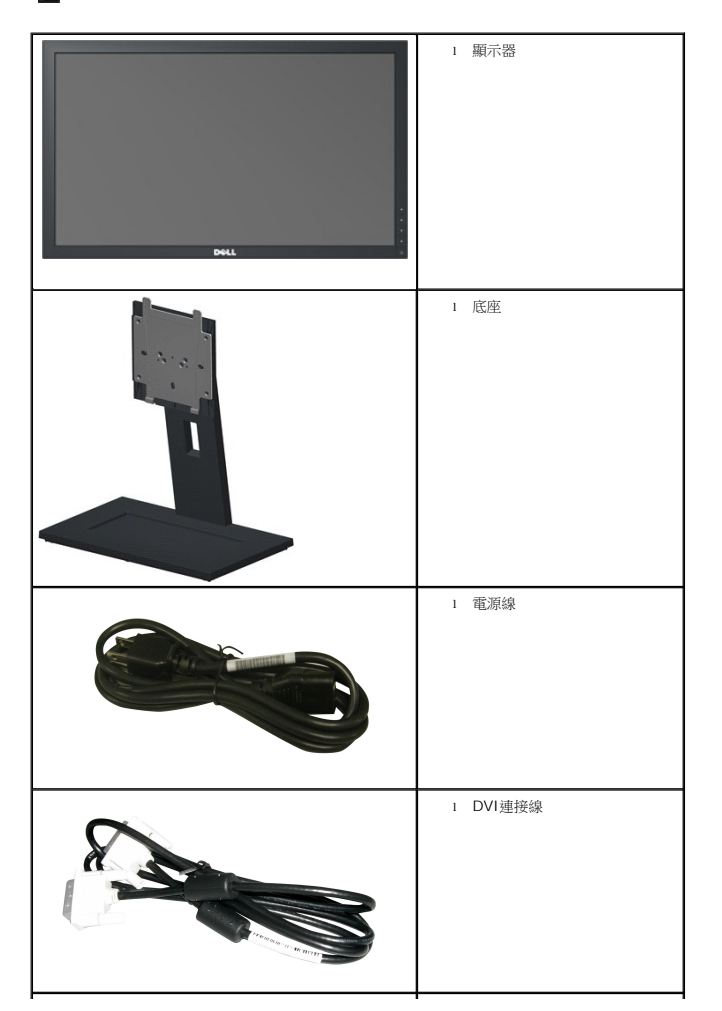

## 注意: 某些物件可能為選購配件,因此不會隨您的顯示器提供。 某些功能或媒體在某些國家中可能無法使用。

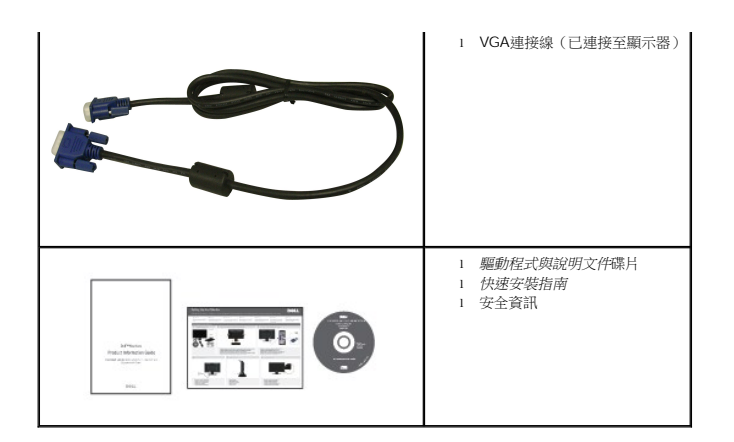

# <span id="page-2-0"></span>產品功能特色

**Dell E2010H/E2210H/E2310H**平面顯示器配備了一個主動式矩陣薄膜式電晶體液晶顯示器。 此顯示器的功能特色包括:

- **E2010H**: 20吋 (508.0 mm)可視顯示區域,1600x900解析度,並且支援較低解析度的全螢幕顯示功能。
- **E2210H:** 21.5吋 (546.0 mm)可視顯示區域,1920x1080解析度,並且支援較低解析度的全螢幕顯示功能。
- **E2310H**: 23吋 (584.0 mm)可視顯示區域,1920x1080解析度,並且支援較低解析度的全螢幕顯示功能。
- 寬廣的觀賞角度,不管坐著或站著,或從顯示器的其中一側移到另一側時,都可看到清晰的畫面。
- 可調整傾斜度。
- 可移除的底座與視訊電子標準協會 (Video Electronics Standards Association; VESA) 100mm安裝孔,提供您彈性化的安裝方式。
- 若您的系統支援隨插即用標準,便可以隨插即用。
- 螢幕顯示(OSD)調整功能表,可讓您輕鬆設定各項設定值以及將畫面最佳化。
- 包含資訊檔(INF)、影像色彩吻合檔(ICM)與產品說明文件的軟體與說明文件碟片。
- 符合ENERGY STAR®標準的省電功能。
- 安全鎖槽。
- 符合低鹵素規範。
- 符合EPEAT Gold額定值。
- 底座鎖。

# <span id="page-2-1"></span>認識各部位與控制裝置

#### 前面外觀

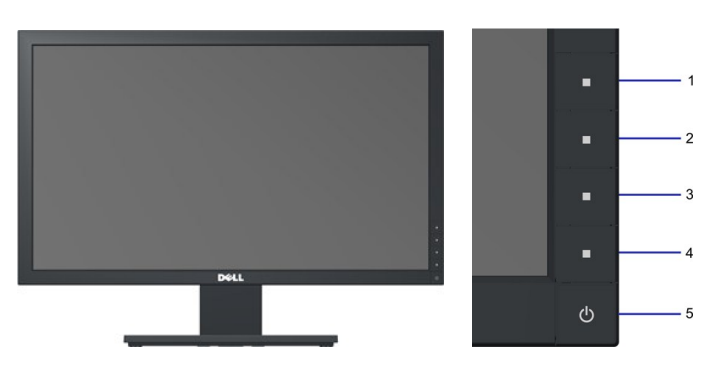

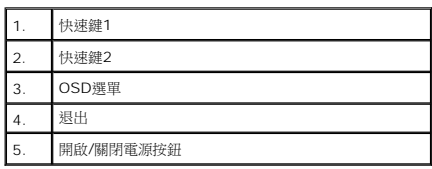

# 背面外觀

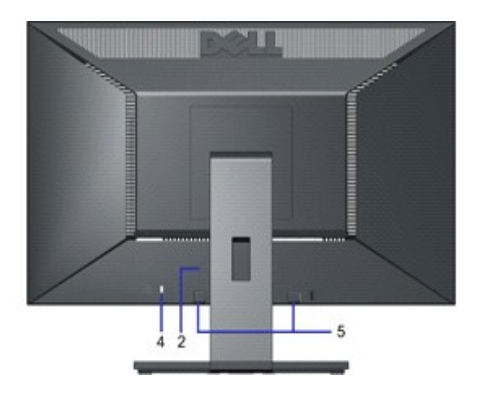

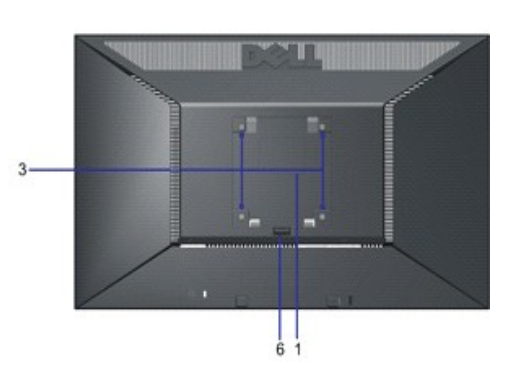

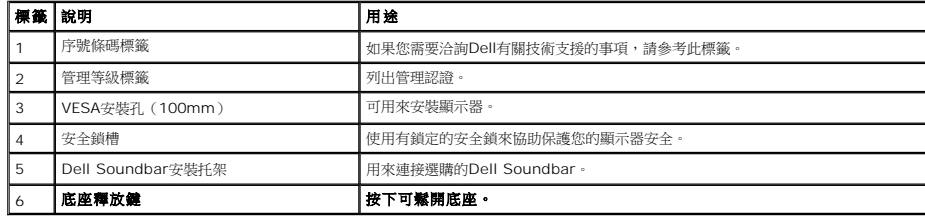

側面外觀

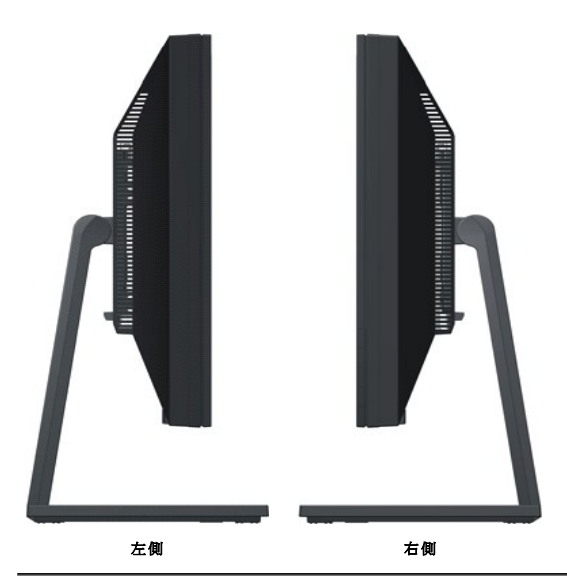

底部外觀

<span id="page-4-1"></span>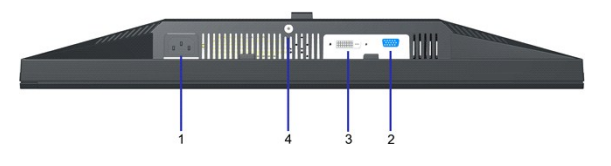

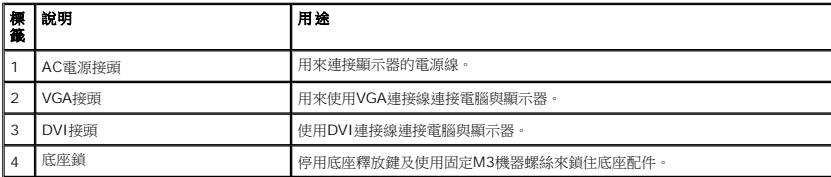

#### <span id="page-4-0"></span>顯示器規格

以下的規格可提供與顯示器的各種管理模式,以及各種接頭的針腳定義有關的資訊。

#### 電源管理模式

若個人電腦已安裝符合VESA的DPMS規格的顯示卡或軟體,此顯示器便可在使用時自動降低耗電量。 這指的是*省電模式*。 若電腦偵測到來自鍵盤、滑鼠或其他輸入裝置的輸入訊號,顯示器便<sup>,</sup><br>耗電量與訊號指示:

**E2010H:**

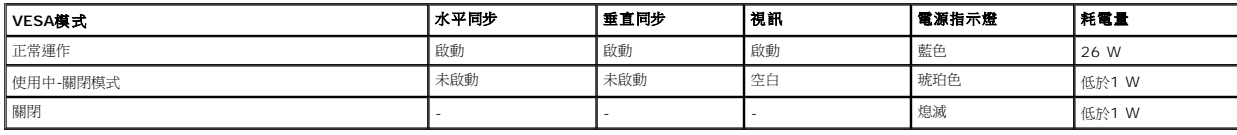

**E2210H:**

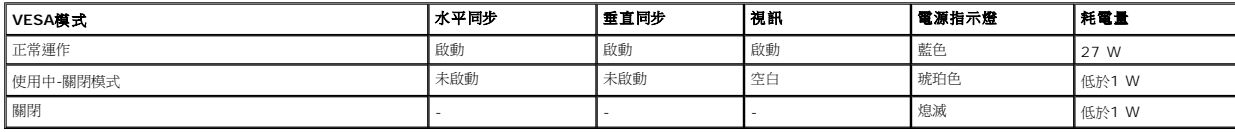

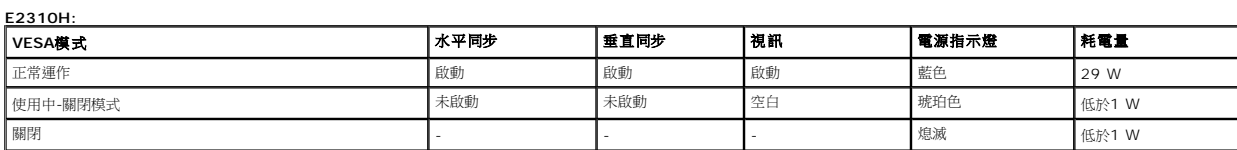

OSD只有在*正常運作*模式中才可使用。 在使用中-關閉模式按下電源按鈕以外的任何按鈕時,便會顯示以下訊息:

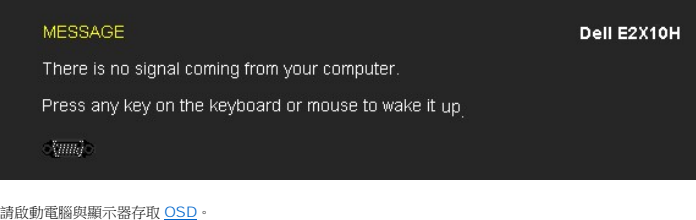

注意:Dell E2010H/E2210H/E2310H平面顯示器符合**ENERGY STAR**®-標準。

只有在拔下顯示器的主電源連接線時,才能使顯示器在關閉(OFF)模式時達到零耗電量的目標。

## 針腳定義

**15**針**D-sub**接頭

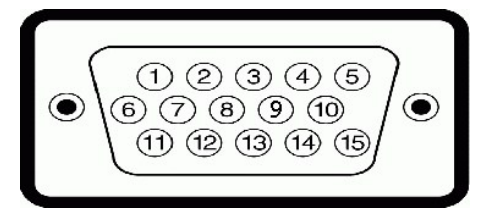

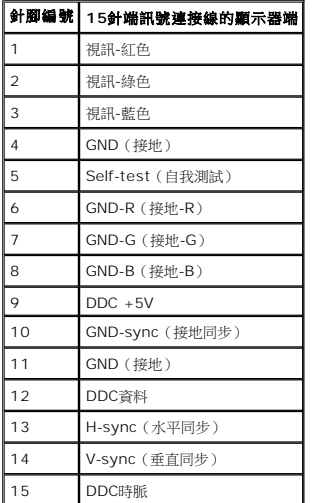

#### **DVI**接頭

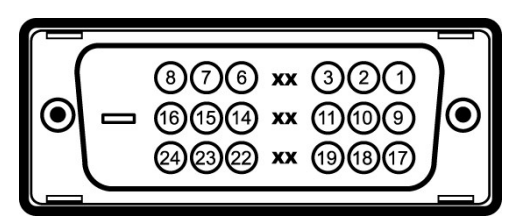

#### 針腳編號 已連接訊號連接線的**24**針腳端

- TMDS RX2-
- TMDS RX2+
- TMDS接地
- 浮動
- 浮動
- DDC時脈
- DDC資料
- 浮動
- TMDS RX1-
- TMDS RX1+
- TMDS接地
- 浮動
- 浮動
- +5V/+3.3V電源
- 自我測試
- 熱插拔偵測
- TMDS RX0-
- TMDS RX0+
- TMDS接地
- 浮動
- 浮動
- TMDS接地

24 TMDS Clock-

Ξ

# <span id="page-6-0"></span>隨插即用相容性

您可以在任何相容於隨插即用標準的系統中安裝此顯示器。 本顯示器會使用顯示器資料通道(DDC)通訊協定自動提供延伸顯示識別資料(EDID)給電腦,因此系統便能自行設定並將顯示器i<br>執行。 若有需要,您也可以選擇不同的設定值。

# 平面顯示器規格

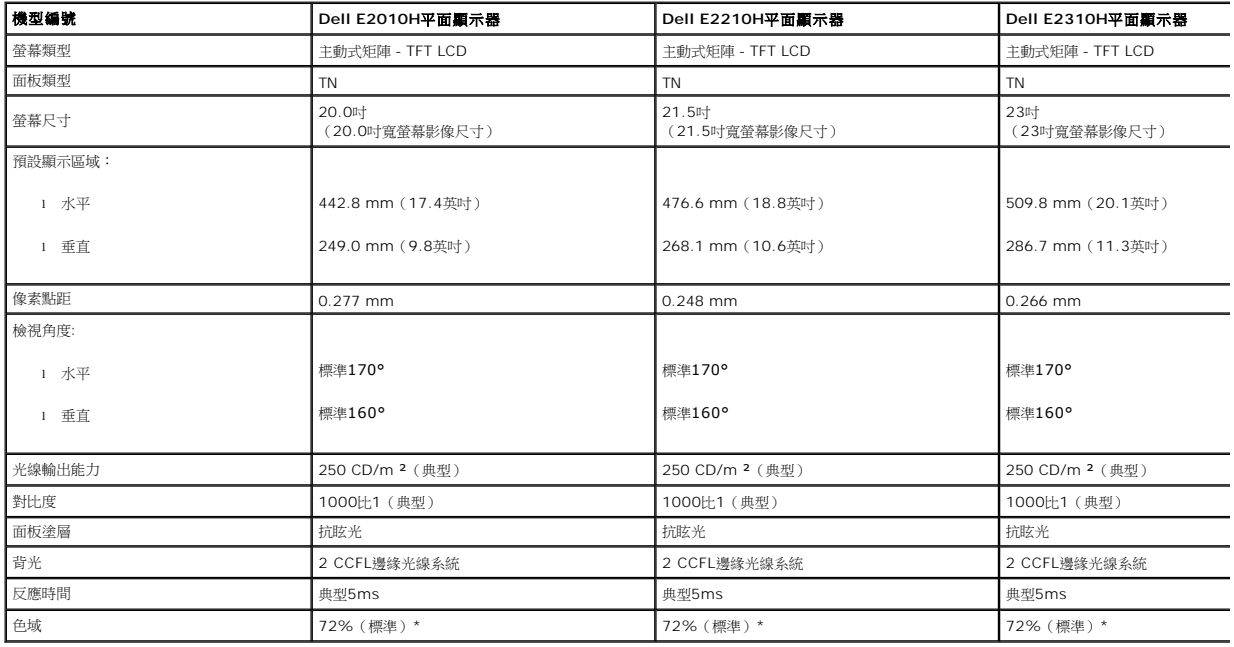

\*Dell E2010H/E2210H/E2310H平面顯示器色域(標準)是以CIE 1976(83%)與CIE1931(72%)測試標準為基礎。

# 解析度規格

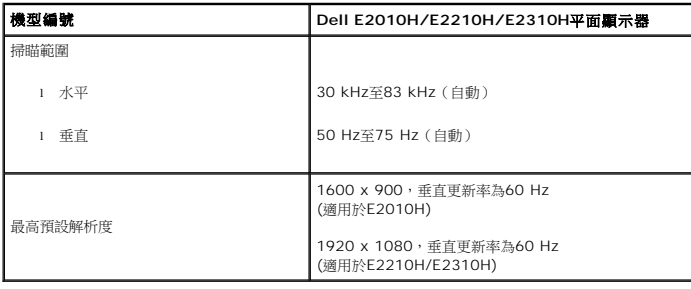

## 電氣規格

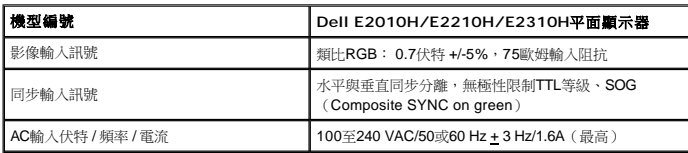

#### 預設顯示模式

#### 以下的表格列出了**Dell**保證的影像尺寸與置中功能的預設模式:

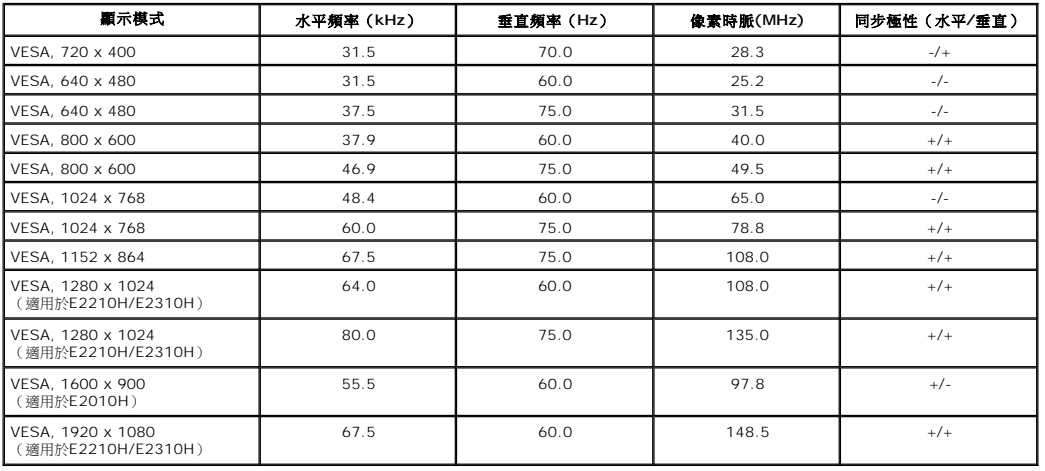

#### 實體特性

#### 以下的表格列出了顯示器的實體特性:

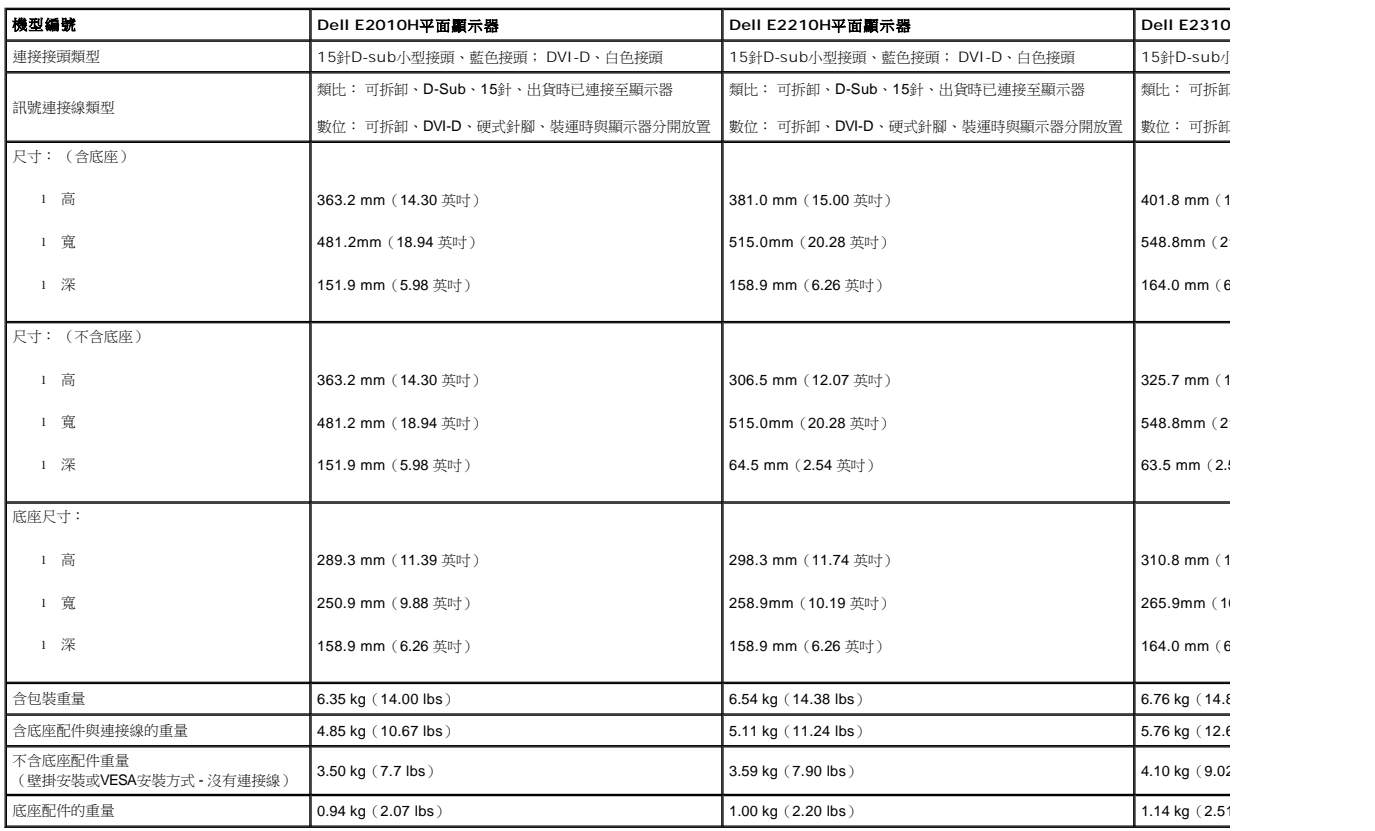

#### 環境特性

#### 下表列出顯示器的環境特性:

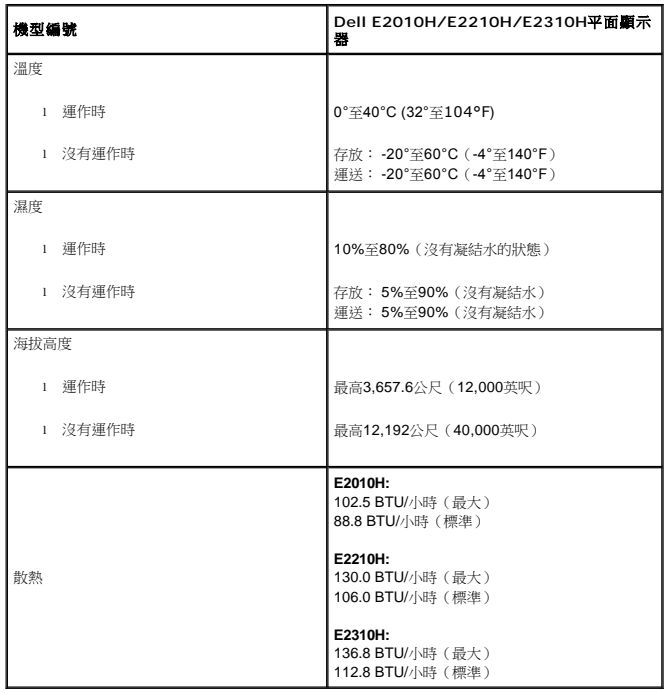

#### 液晶顯示器品質與像素政策

在製造液晶顯示器的過程中,有一或多個像素變成固定不變狀態的情形並不常見。 看到的結果是固定像素顯示為極小的黑色或明亮的變色點。 像素保持一直亮起時,就是我們所知的「亮點」。<br>點」。 點」。<br>在幾乎所有情況中,這些固定像素很難看到,而且不會減損顯示器品質或使用性。 有1到5個固定亮/暗點的顯示器被視為正常且符合競爭標準。如需詳細資訊,請造訪「Dell支援」網站: supp

### <span id="page-8-0"></span>維護指南

#### 清潔您的顯示器

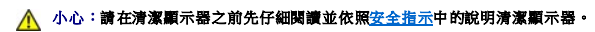

#### ▲ 小心: 清潔顧示器之前,請先將顧示器電源線從電源插座上拔除。

請依照以下列出的指示拆開包裝、清潔或拿取顯示器:

- l 若要清潔抗靜電螢幕,請用水將一塊柔軟乾淨的布稍微弄濕。 可能的話請使用特殊的螢幕清潔布或適用於抗靜電塗層的清潔劑清潔螢幕。 請勿使用含苯、稀釋劑、阿摩尼亞或有腐蝕作F
- 
- l 請使用稍微沾濕、溫熱的軟布清潔塑膠部分。 請避免使用任何類型的清潔劑,因為某些清潔劑會在塑膠上留下一層乳狀薄膜。<br>l 若您將顯示器拆封時看到白色粉末,請用乾淨的軟布將其擦拭乾淨。 裝運顯示器時會產生白色粉末。<br>l 為了進持顯示器的最佳影像品質,請使用會動態變化的螢幕保護程式,並在不使用時將顯示器關機。<br>l 為了維持顯示器的最佳影像品質,請使用會動態變化的螢幕保護程式,並在不使用時將顯示器關機。
- 
- 

# <span id="page-9-0"></span>附錄

**Dell™ E2010H/E2210H/E2310H** 平面顯示器使用指南

- [安全指示](#page-9-1)
- FCC[聲明\(僅針對美國\)](#page-9-2)

與Dell[聯絡](#page-9-3)

<span id="page-9-1"></span>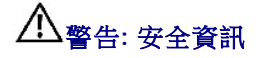

#### 警告**:** 執行本說明文件中未指定的控制作業、調整方式或程序,可能會使您暴露在觸電、電氣傷害與**/**或機械傷害的危險中。

關於安全指示的資訊,請參閱產品資訊指南。

# <span id="page-9-2"></span>**FCC**聲明(僅針對美國)

關於FCC公告與其他管理資訊,請參見**http://www.dell.com/regulatory\_compliance**網站上與產品符合哪些管理規定有關的資訊。

## <span id="page-9-3"></span>與**Dell**聯絡

美國的客戶請撥打**800-WWW-DELL**(**800-999-3355**)。

注意**:** 如果您無法上網,您可以在發票、裝箱明細表、帳單或Dell產品目錄上找到聯絡資訊。

**Dell**提供數種線上與電話式支援和服務選項。使用功能隨著國家和產品而異,有些服務在您的地區可能沒有提供。關於銷售、技術支援或客服的問題,請洽詢**Dell**:

#### **1.** 請造訪**support.dell.com**。

- **2.** 請在頁面底部的選擇國家**/**地區下拉式選單中確認您的國家或地區。
- **3.** 按一下頁面左側的聯絡我們。
- **4.** 視需要選擇適當的服務或支援的連結。
- **5.** 選擇您方便與Dell聯絡的方式。

# <span id="page-10-0"></span>安裝您的顯示器

**Dell™ E2010H/E2210H/E2310H** 平面顯示器

## 若您有**Dell™**桌上型或**Dell™**可攜式電腦,且有網際網路存取能力

1. 請至 **http://support.dell.com**, 輸入您的服務標籤,然後下載最新的顯示卡驅動程式。

2. 安裝您的顯示卡驅動程式後,再次嘗試將解析度設定為**1600 x 900**(適用於**E2010H**)或**1920x1080**(適用於**E2210H/E2310H**)。

■ 全意:若您無法將解析度設定為1600x900 (適用於E2010H) 或1920X1080 (適用於E2210H/E2310H), 請與Dell聯絡以取得有關支援這些顯示卡解析度的資訊。

# <span id="page-11-0"></span>安裝您的顯示器

**Dell™ E2010H/E2210H/E2310H** 平面顯示器

## 若您是使用非**Dell™**桌上型電腦、可攜式電腦或顯示卡

1. 在桌面上按一下右鍵並按一下內容。

- 2. 選擇設定值標籤。
- 3. 選擇進階。
- 4. 從視窗最上面的說明中辨識出您的顯示卡控制器提供廠商(例如NVIDIA、ATI或Intel等等)。
- 5. 請參見顯示卡廠商網站以取得更新驅動程式的相關資訊(例如 [http://www.ATI.com](http://www.ati.com/)或[http://www.NVIDIA.com](http://www.nvidia.com/) ).

6. 安裝您的顯示卡驅動程式後,再次嘗試將解析度設定為**1600 x 900**(適用於**E2010H**)或**1920x1080**(適用於**E2210H/E2310H**)。

■ 注意:若您無法將解析度設定為1600x900(適用於E2010H)或1920x1080(適用於E2210H/E2310H),請聯絡您電腦的製造商,或考慮購買支援視訊解析度1600x900(適用 於E2010H)或1920x1080(適用於E2210H/E2310H)的顯示卡。

# <span id="page-12-0"></span>操作顯示器

**Dell™ E2010H/E2210H/E2310H**平面顯示器使用手冊。

- [使用前面板控制鍵](#page-12-1)
- [使用螢幕功能顯示\(OSD\)選單](#page-13-0)
- [設定最高解析度](#page-20-0)
- 使用Dell Soundbar [\(](#page-13-0)選[購\)](#page-13-0)
- [使用傾斜功能](#page-20-1)

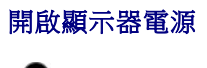

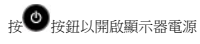

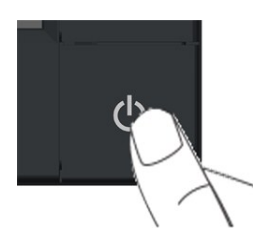

# <span id="page-12-1"></span>使用前面面板控制鍵

請使用顯示器前面板的按鍵調整影像設定值。

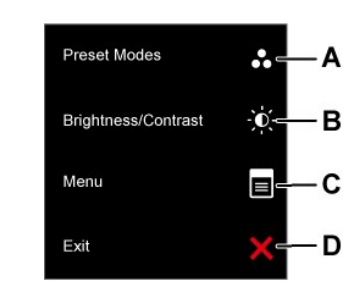

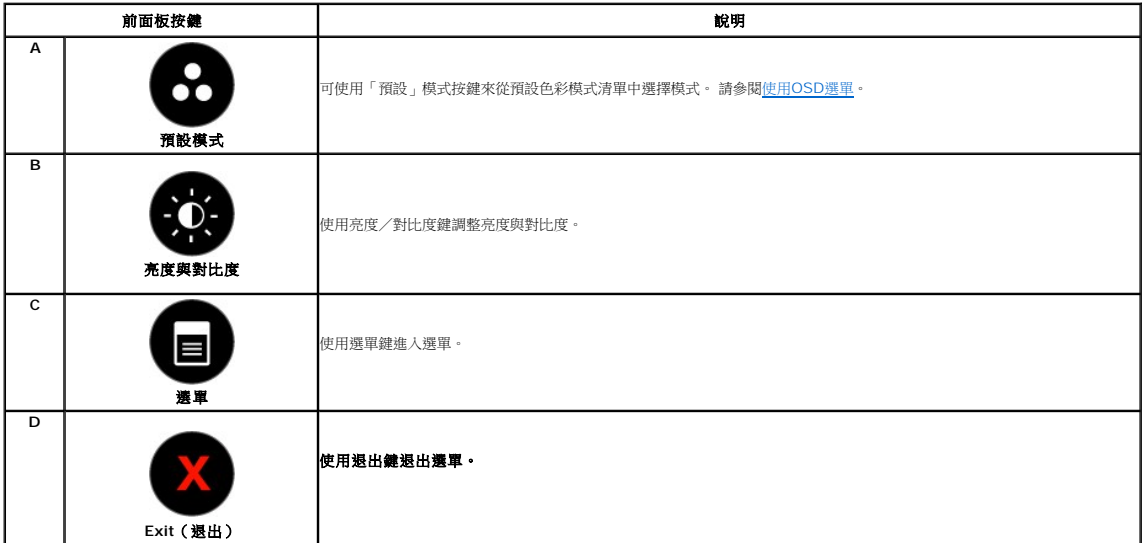

# <span id="page-13-0"></span>使用螢幕功能顯示(**OSD**)選單

## 存取選單系統

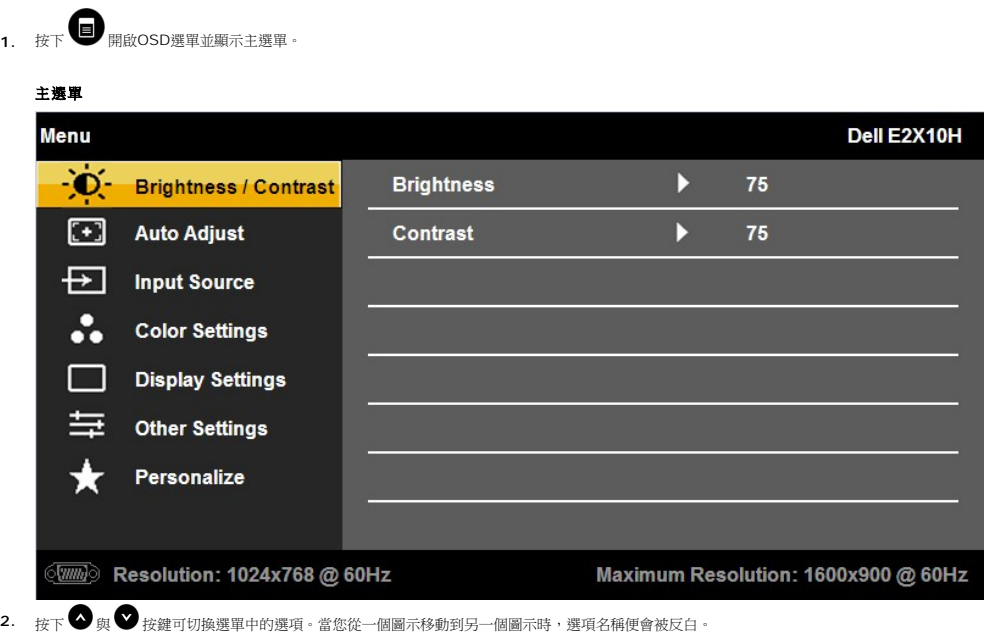

- 3. 若要選擇選單上返白的項目,請再按一次♥按鍵。
- 4. 按下 ♥ 按鍵進入捲軸,然後使用 ♥ 或 ♥ 按鍵依照選單上的指示變更設定。
- 5. 選擇◆以退出螢幕功能顯示選單,或選擇◆以接受並返回上一個選單。

下表為所有OSD選單選項與其功能的清單。

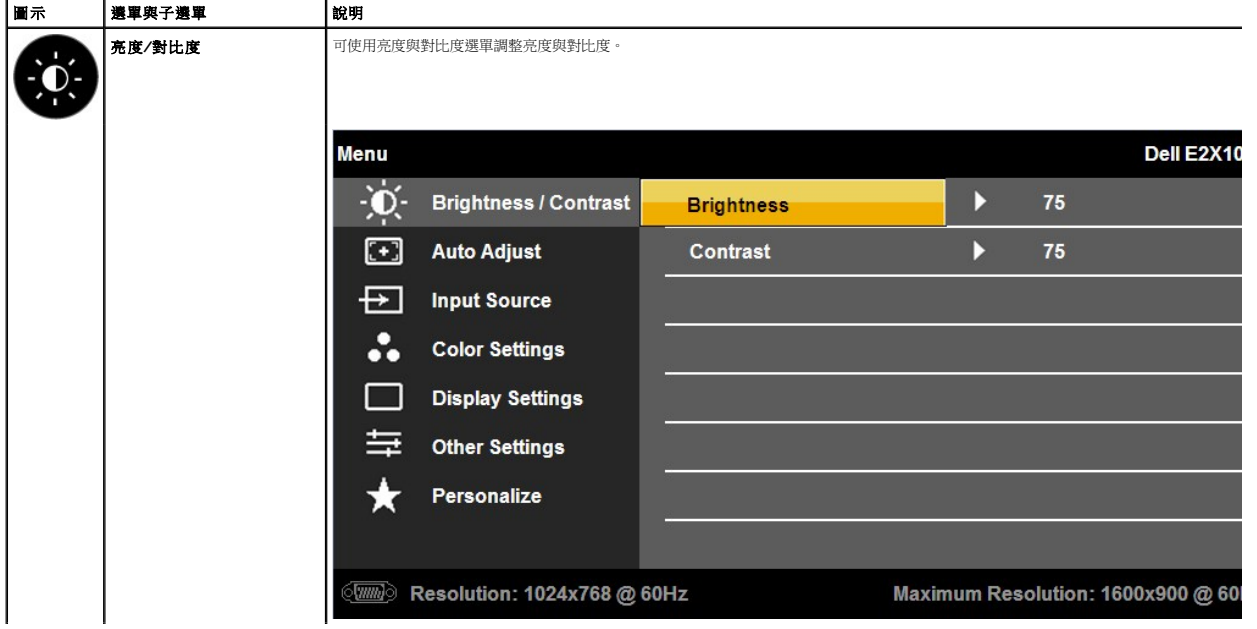

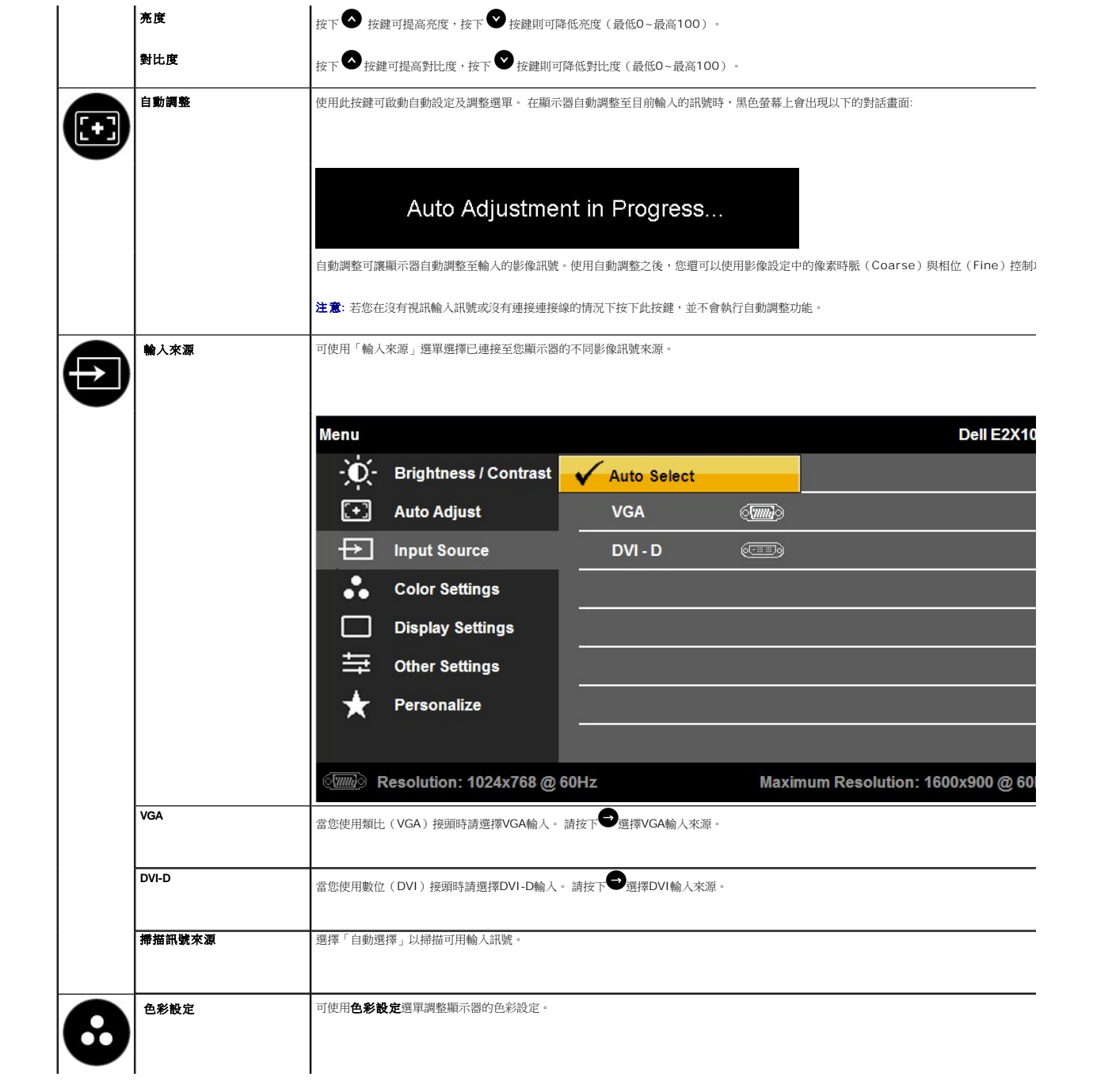

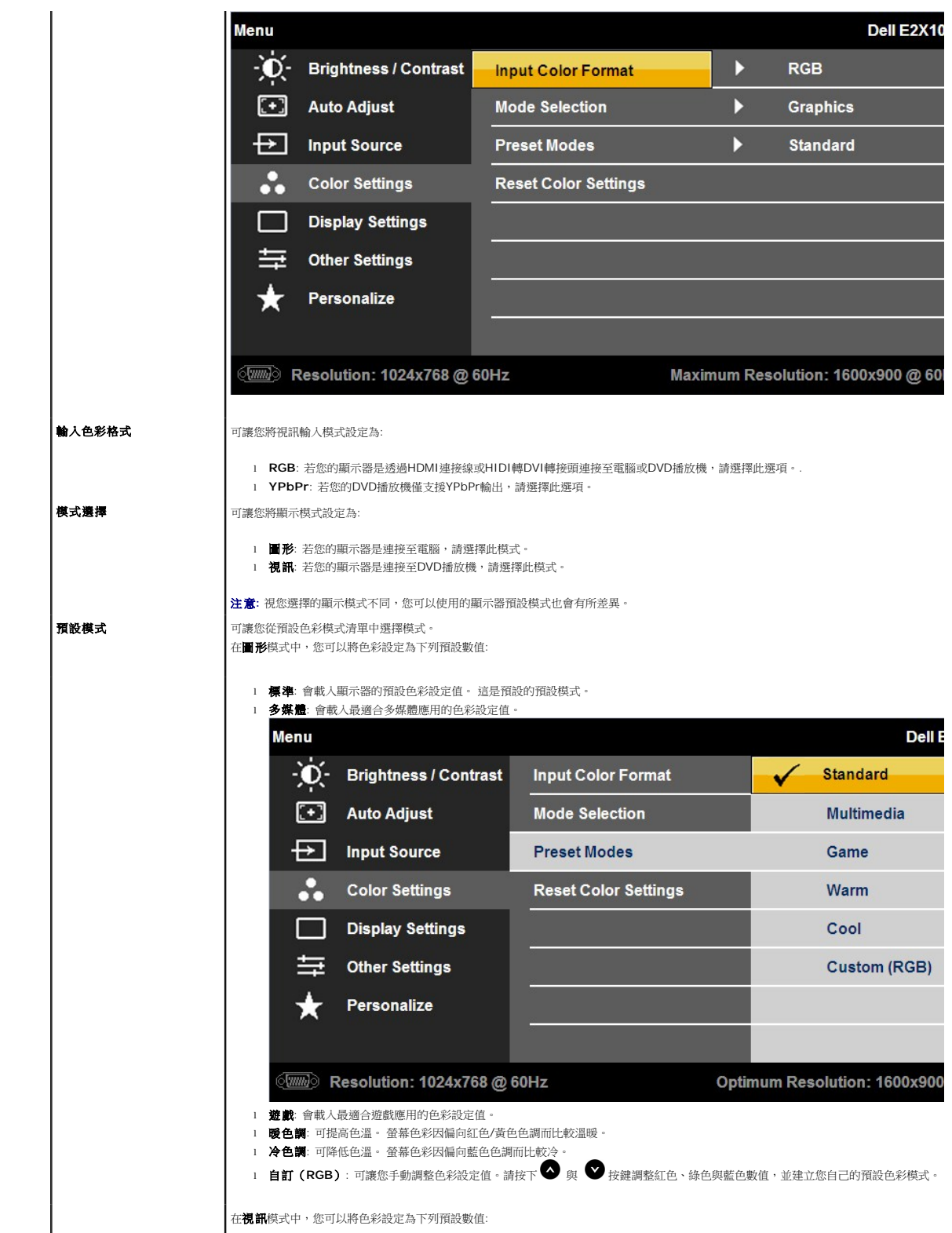

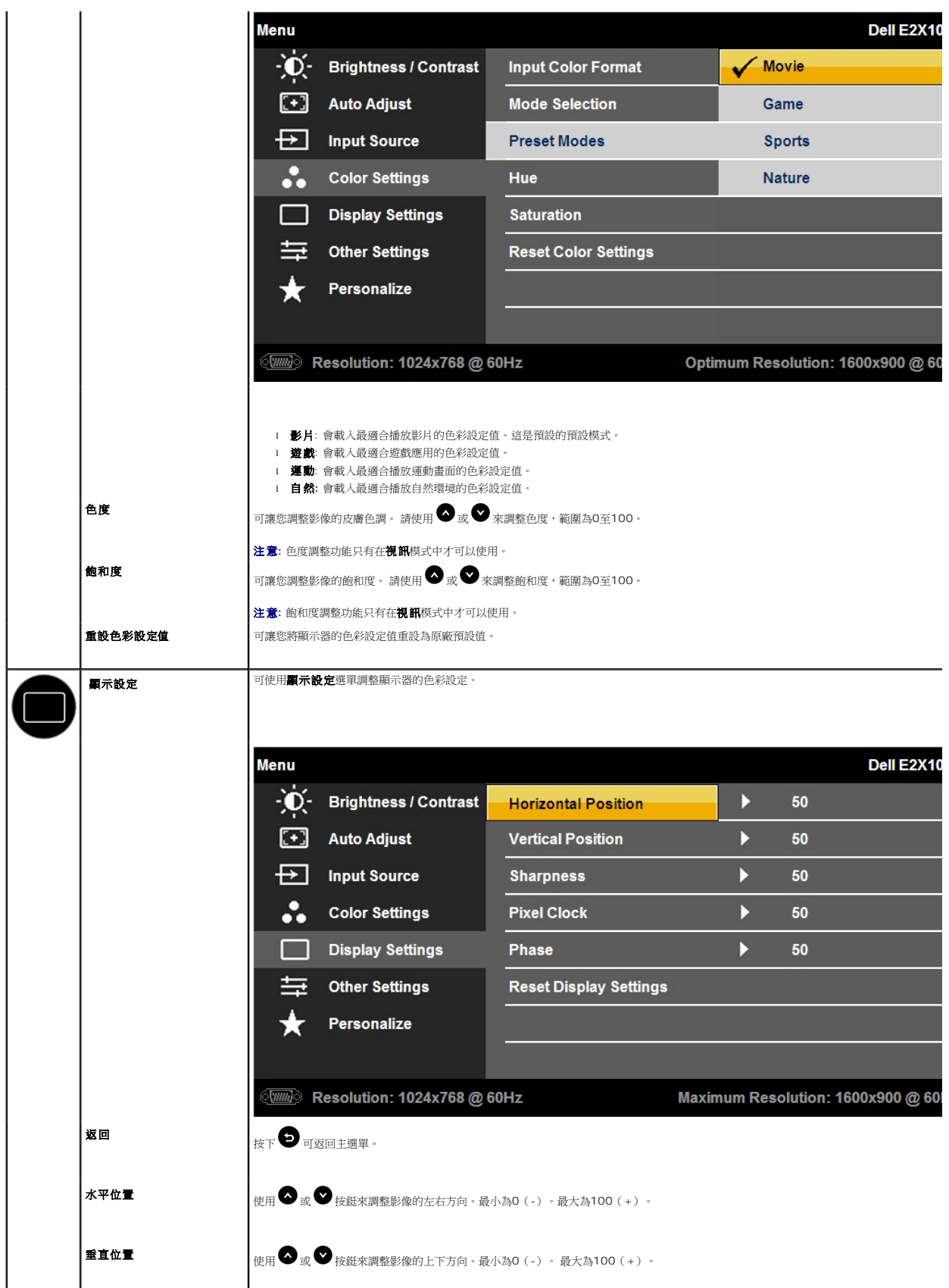

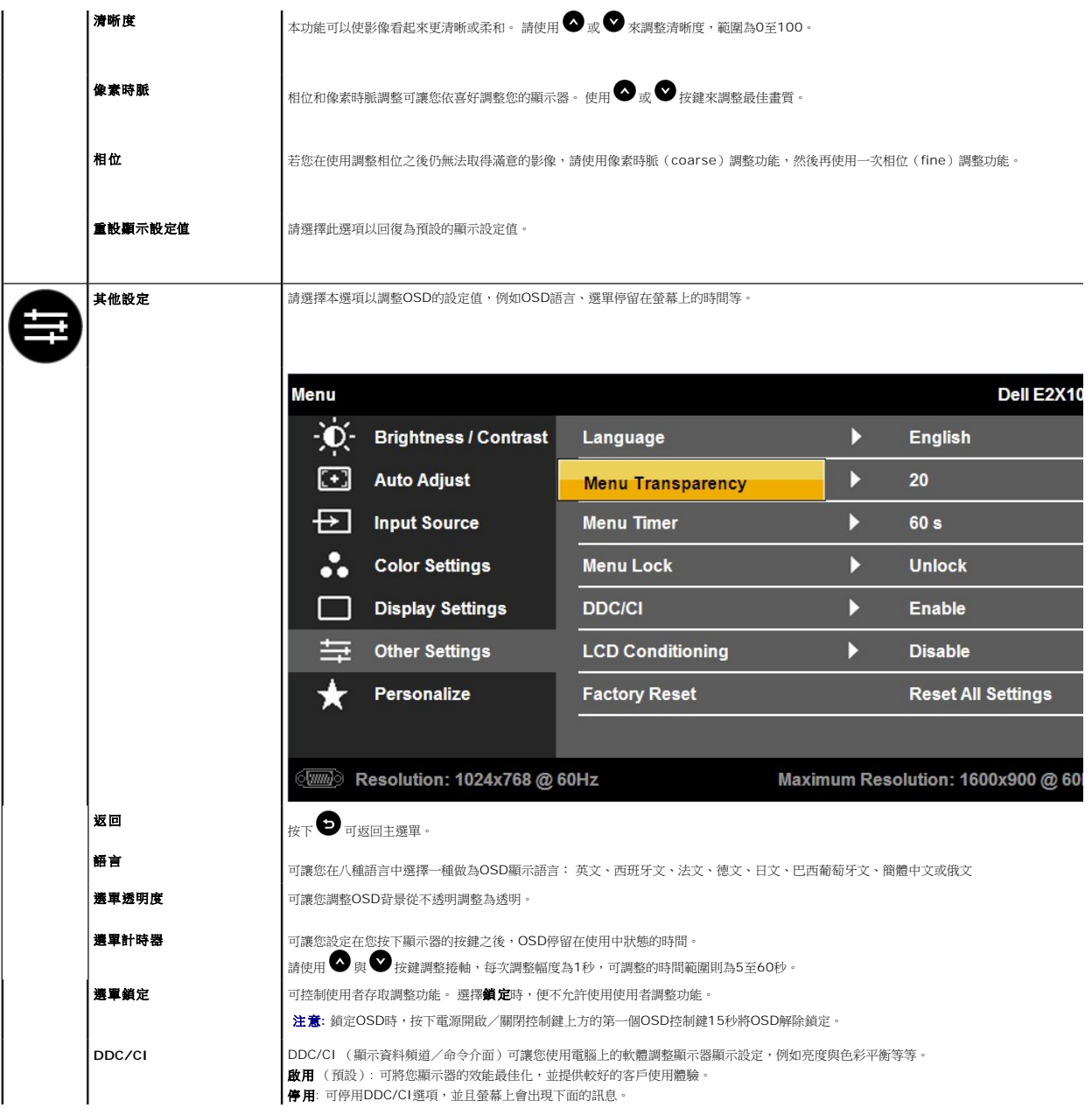

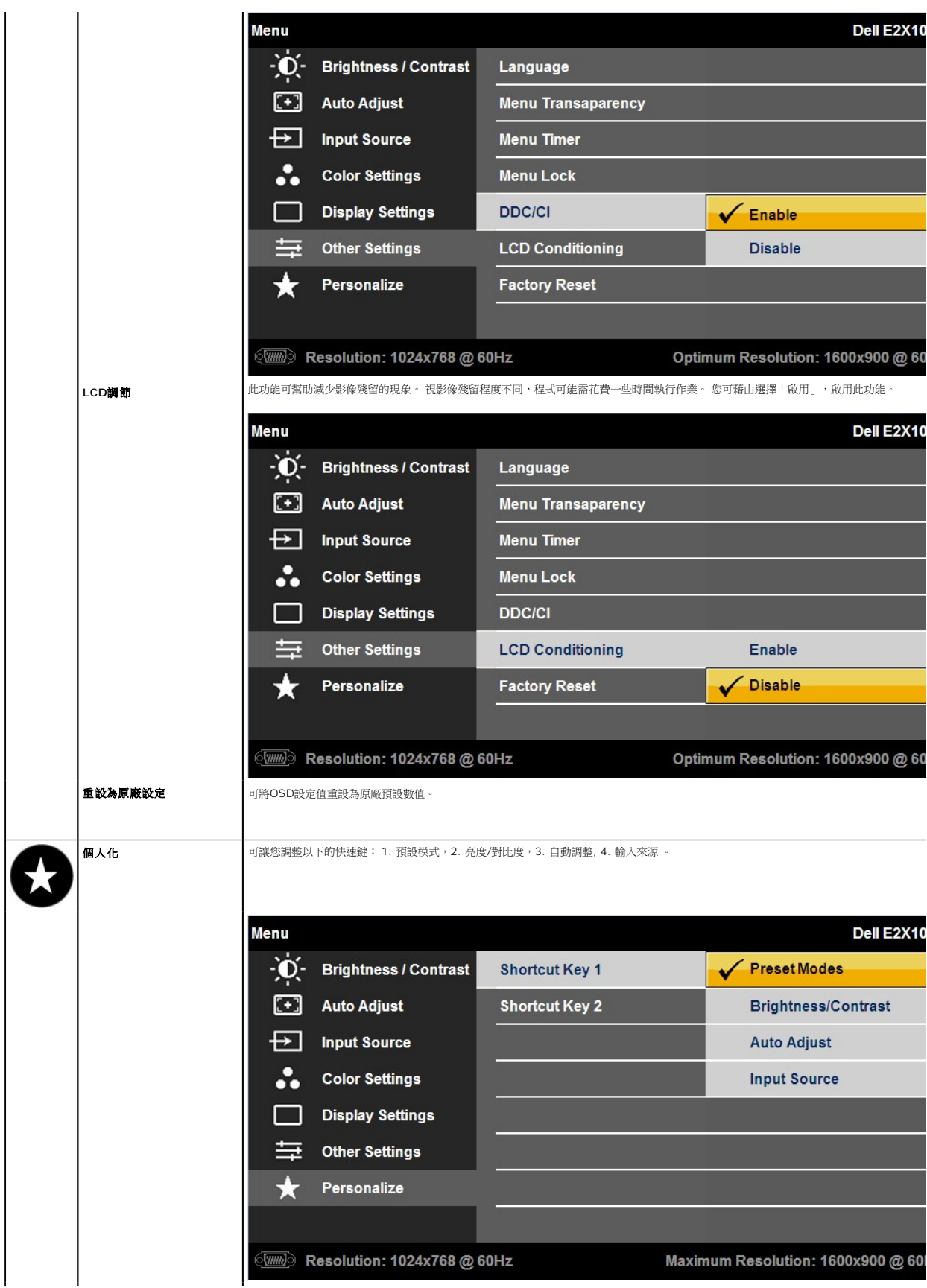

#### **OSD**警告訊息

顯示器不支援特定解析度模式時,您將會看到下列訊息:

**E2010H:**

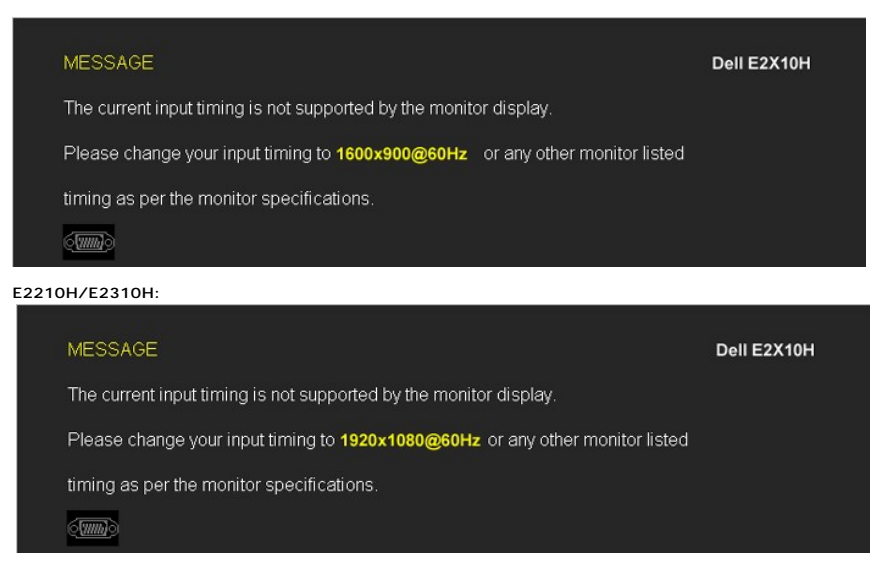

這表示顯示器無法與從電腦接收到的訊號同步化。 請參閱<u>[顯示器規格](file:///C:/data/Monitors/E2010H/ct/ug/about.htm#Specifications)</u>部分取得此顯示器支援的水平與垂直掃瞄頻率範圍。 建議使用的模式為1600x900(適用於<br>E2010H)或1920x1080(適用於E2210H/E2310H)。

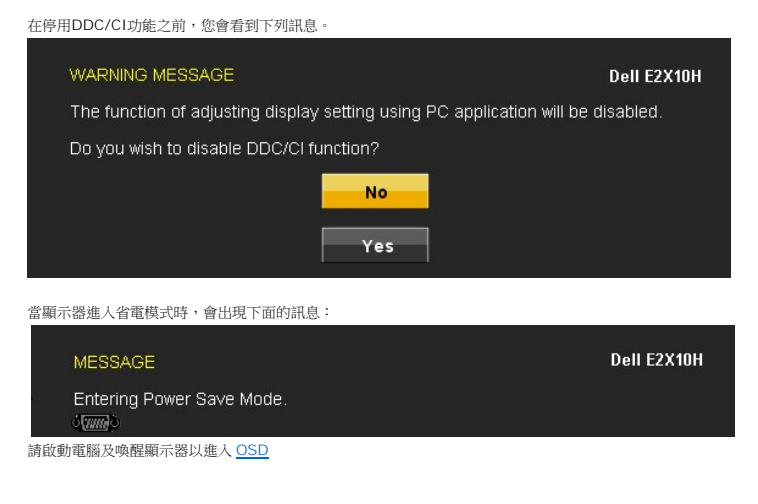

若您按下電源鍵以外的任何其他按鍵,便會依照您選擇的輸入來源出現下列訊息:

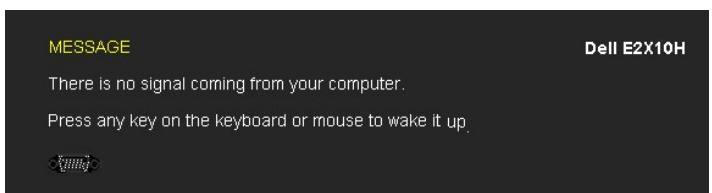

若已選擇VGA或DVI-D輸入,但尚未連接VGA和DVD-D連接線,則出現如下所示的浮動對話方塊。

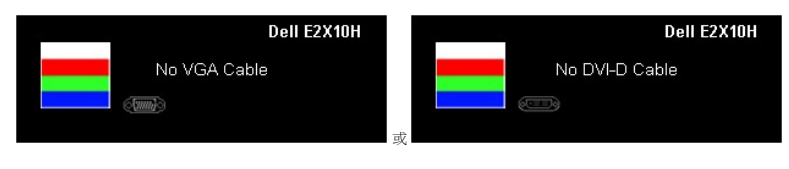

請參閱<u>解決問題</u>以取得更多資訊。

# <span id="page-20-0"></span>設定最高解析度

若要為顯示器設定最高解析度:

- 1. 請在桌面上按一下右鍵並選擇內容。
- 2. 選擇**設定值**標籤。<br>3. 將螢幕解析度設定為1600x900(適用於E2010H)或1920x1080(適用於E2210H/E2310H)。
- 4. 按一下確定·

若您沒有看到1600x900(適用於E2010H)或1920x1080(適用於E2210H/E2310H)選項,您可能必須更新顯示卡的驅動程式。 請依照您電腦狀況完成下列其中一項程序:

- l 若您有Dell桌上型或可攜式電腦:
- o 請至**support.dell.com**,輸入您的服務標籤,然後下載最新的顯示卡驅動程式。<br>ı 若您是使用非Dell電腦(可攜式或桌上型電腦):
	- - 。<br>○ 請至您電腦的支援網站並下載最新的顯示卡驅動程式。
		- ¡ 請至您顯示卡的網站並下載最新的顯示卡驅動程式。

# 使用**Dell Soundbar**(選購)

Dell Soundbar是一套兩聲道系統,可讓您安裝在Dell平面顯示器上。 Soundbar有一個音量旋鈕與開啟/關閉控制按鈕可調整整個系統的音量,還有一個LED電源指示燈,以及兩個耳機插 孔。

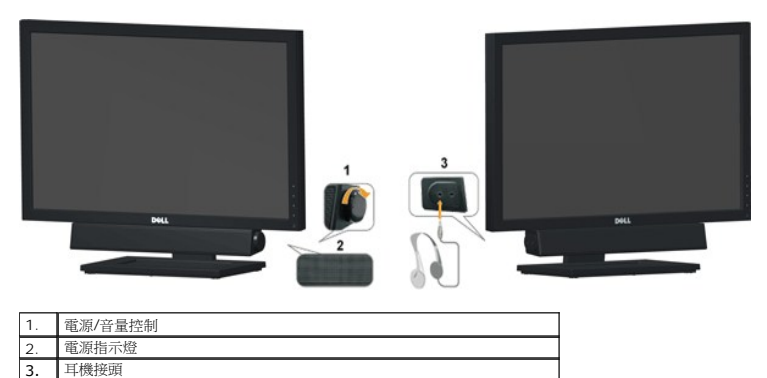

### <span id="page-20-1"></span>使用傾斜功能

#### 傾斜

透過內建的台座,您便可以傾斜顯示器以取得最舒適的觀看角度。

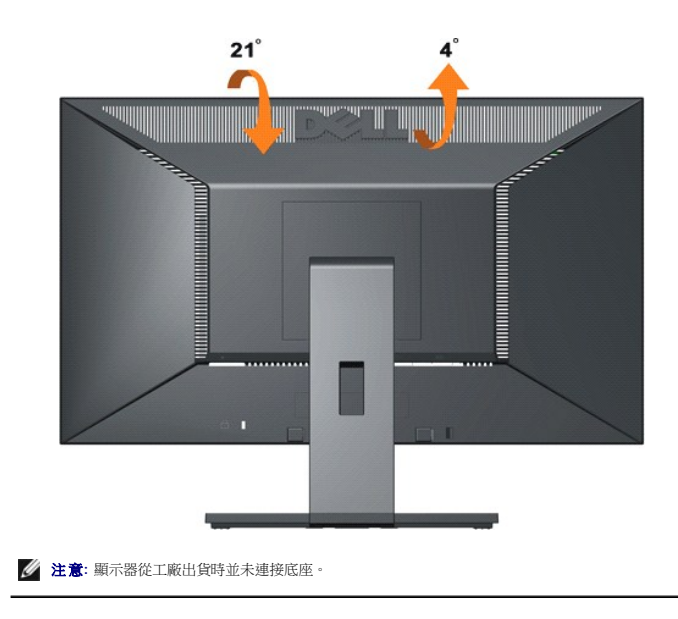

## <span id="page-22-0"></span>安裝您的顯示器

**Dell™ E2010H/E2210H/E2310H** 平面顯示器

#### 將顯示解析度設定為**1600x900**(適用於**E2010H**)或**1920x1080**(適用於**E2210H/E2310H**) (最大)

為了在使用Microsoft Windows®作業系統時取得最佳的顯示器效能,請執行下列步驟將顯示解析度設定為1600x900(適用於E2010H)或1920x1080(適用於E2210H/E2310H)像<br>素:

1. 在桌面上按一下右鍵並按一下內容。

- 2. 選擇**設定值**標籤。
- 3. 按住滑鼠左鍵將捲軸向右移動,並將畫面解析度調整為 **1600x900**(適用於**E2010H**)或**1920x1080**(適用於**E2210H/E2310H**)。

4. 按一下確定。

·若您沒有看到**1600x900(適用於E2010H)或1920x1080(適用於E2210H/E2310H)**選項,您可能必須更新顯示卡的驅動程式。 請在下面選項中選擇最符合您目前使用的電<br>腦系統的說明,然後依照提供的指示來操作:

**1:** 若您有**Dell™** 桌上型或**Dell™** [可攜式電腦,且有網際網路存取能力。](file:///C:/data/Monitors/E2010H/ct/ug/internet.htm)

**2:** 若您是使用非**Dell Dell™** [桌上型電腦、可攜式電腦或顯示卡。](file:///C:/data/Monitors/E2010H/ct/ug/non-dell.htm)

# <span id="page-23-0"></span>**Dell™ E2010H/E2210H/E2310H** 平面顯示器

使用指南([User Guide](file:///C:/data/Monitors/E2010H/ct/ug/index.htm))

[將顯示解析度設定為](file:///C:/data/Monitors/E2010H/ct/ug/optimal.htm)1600x900(適用於E2010H)或1920x1080(適用於E2210H/E2310H)(最大)

## 此文件中的資訊如有變更,恕不另行通知。 **© 2009 Dell Inc. All rights reserved.**

嚴格禁止在未獲得Dell Inc.書面同意的情況下以任何方式重製任何部分。

此文件中使用的商標: *Dell*  與 *DELL* 標誌皆為Dell Inc的商標: *Microsoft* 與 *Windows* 則為Microsoft Corporation在美國與/或其他國家的註冊商標: *Adobe 為Adobe Systems Incorporated的商標・且可能已以特*<br>定約*司法權力註冊。 ENERGY STAR 為*美國環境保護局 (U.S. Environmental Protection

身為ENERGY STAR的夥伴之一,Dell Inc.保證此產品符合ENERGY STAR在能源使用效率上的規定。

型號 **E2010Hc/E2210Hc/E2310Hc/E2010Ht/E2210Hf/E2310Hf** 

**2009** 年 **5** 月 **Rev. A00** 

## <span id="page-24-0"></span>安裝顯示器

**Dell™ E2010H/E2210H/E2310H**平面顯示器使用手冊。

- [連接底座](#page-24-1)
- [連接您的顯示器](#page-24-2)
- 連接[Dell Soundbar](#page-25-0) (選購)
- [卸下底座基座](#page-25-1)
- [壁掛架\(選購\)](#page-26-0)

## <span id="page-24-1"></span>連接底座

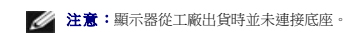

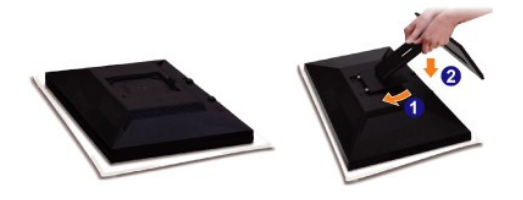

取下顯示器蓋子,然後將顯示器放在它上面。

- 1. 將底座上側的兩個垂片安裝在顯示器背面的溝槽中。
- 2. 降低顯示器高度,使顯示器的安裝區卡在底座上。

## <span id="page-24-2"></span>連接您的顯示器

△ 小心: 在您開始執行此部分的任何程序之前,請先仔細閱讀並遵守[安全指示。](file:///C:/data/Monitors/E2010H/ct/ug/appendx.htm#Safety%20Information)

將您的顯示器連接至電腦:

- 1. 請關閉您的電腦並拔下電腦的電源線。
- 2. 連接白色(數位DVI-D)或(類比VGA)顯示器接頭連接線至您電腦背面對應的視訊連接埠。請勿將這兩條連接線連接在同一台電腦上。 只有當連接至配備適當視訊系統的2台不同電<br> 腦時,才可運用這兩條連接線。

#### 連接藍色**VGA**連接線

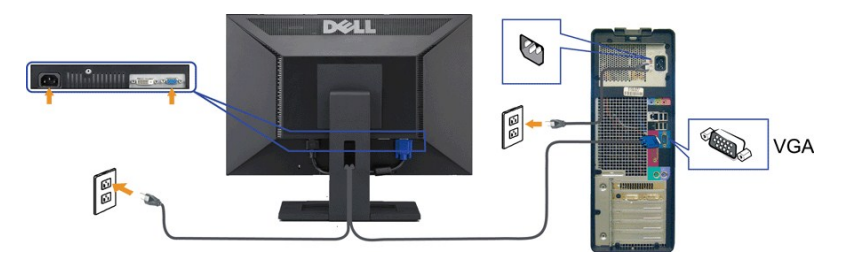

連接**DVI**連接線

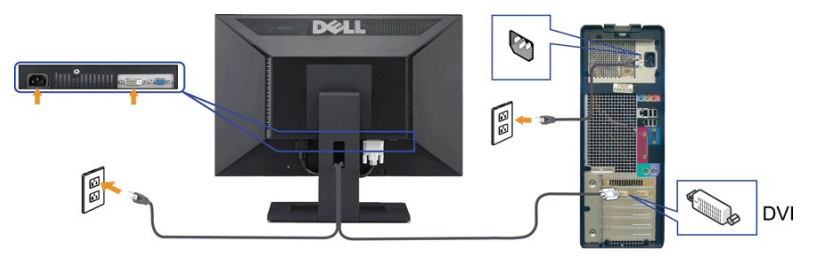

 $\mathscr{U}$  小心:這些圖示僅供說明。 電腦外觀可能會有所不同。

## <span id="page-25-0"></span>連接**Dell Soundbar**(選購)

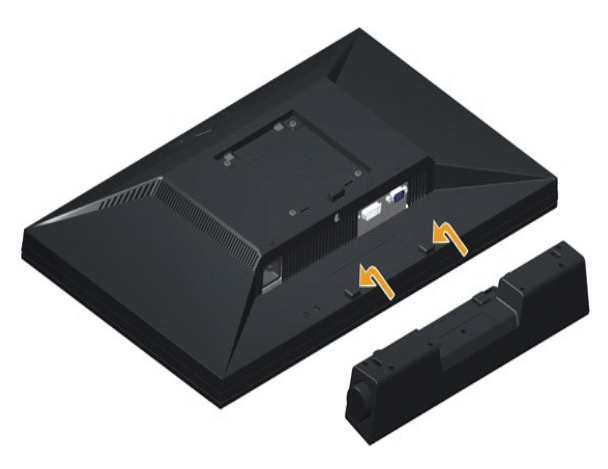

**合 通知:** 請勿搭配使用Dell Soundbar以外的其他任何裝置。

連接Soundbar:

- 1. 請從顯示器後面執行連接作業。將Soundbar對準顯示器後面下方擁有兩個垂片的插槽。
- 2. 將Soundbar向左滑動,直到Soundbar卡入定位。
- 3. 從Sound電源轉換器連接Soundbar與DC電源轉換器。
- 4. 將Soundbar後方的迷你立體聲插頭插入電腦的音訊輸出插孔。

注意: 為了避免刮傷液晶螢幕,請將顯示器放在軟布或座墊上。

## <span id="page-25-1"></span>卸下底座

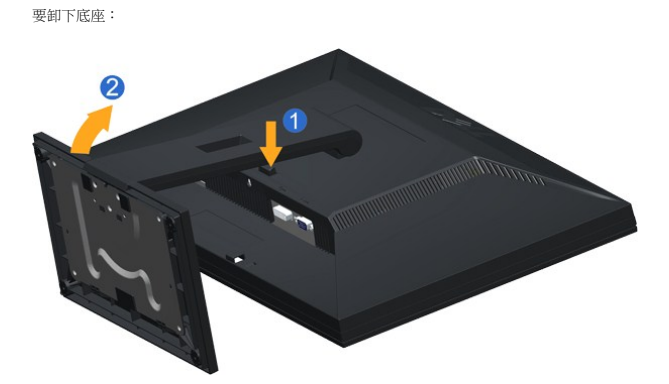

1. 按住底座釋放鍵。 2. 往遠離顯示器的方向抬高底座。

# <span id="page-26-0"></span>壁掛架(選購)

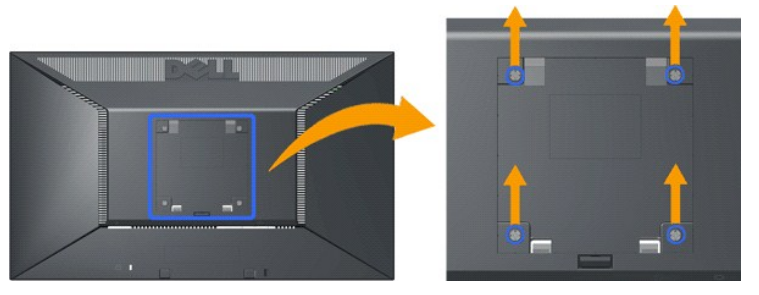

(螺絲尺寸: M4 x 10mm)。

請參閱VESA相容基本壁掛架隨附的操作手冊。

- 1. 請在穩定且平坦的桌面上放上柔軟的布或墊子,然後將顯示器面板放在上面。
- 
- 
- 2. 卸下底座 3. 使用螺絲起子卸下固定塑膠蓋的四顆螺絲。 4. 將壁掛架的安裝托架裝在液晶顯示器上。 5. 請依基本壁掛架隨附的指示將液晶顯示器安裝在牆上。

< 注意: 有關僅使用最小4.36kg的重量/負載並符合UL (Underwriters Laboratories) 安規的壁掛托架:

<span id="page-27-0"></span>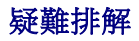

**Dell™E2010H/E2210H/E2310H**平面顯示器

- [自我測試](#page-27-1)
- [一般問題](#page-28-0)
- [產品特定問題](#page-29-0)
- 

**个小心:**在您開始執行此部分的任何程序之前,請先仔細閱讀並遵[守安全指示](file:///C:/data/Monitors/E2010H/ct/ug/appendx.htm#Safety%20Information)。

## <span id="page-27-1"></span>自我測試

您的顯示器具備可讓您檢查顯示器功能是否正常的自我測試功能。 若您的顯示器與電腦已正確連接,但顯示器螢幕依然不亮,請您依照以下步驟執行顯示器自我測試:

- 1. 關閉電腦與顯示器。
- 2. 從電腦後方拔掉視訊連接線。 為確保自我測試功能可正確運作,請拔掉電腦後方的數位(白色接頭)與類比(藍色接頭)連接線。
- 3. 啟動顯示器。

若顯示器有正常運作但無法感應到影像訊號,螢幕上便會出現浮動對話方塊(背景為黑色)。 在自我測試模式中時,LED電源指示燈會呈現藍色。 視選擇的輸入來源不同,以下所<br>示的其中一個對話方塊便會持續在螢幕上捲動。

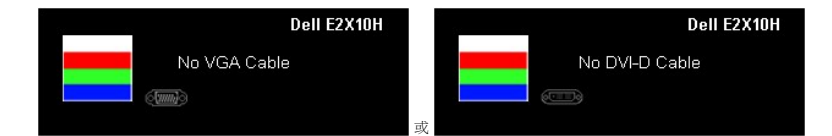

4. 若視訊線纜連結中斷或損壞,在正常的系統運作期間亦將顯示此方塊。 5. 請關閉顯示器並重新連接視訊連接線,然後開啟電腦與顯示器的電源。

若執行上述步驟後顯示器畫面依然空白,由於您的顯示器運作正常,因此請檢查視訊控制器與電腦。

**// 註:**自我測試功能無法用於 S-Video、複合,與色差視訊模式。

#### 內建診斷工具

您的顯示器配備了內建診斷工具,可協助您判斷螢幕異常現象是顯示器的問題,或是電腦與視訊卡的問題。

**么 註:**您只有在拔除視訊連接線並且在顯示器處於*自我測試模式*時,才可執行內建診斷作業。

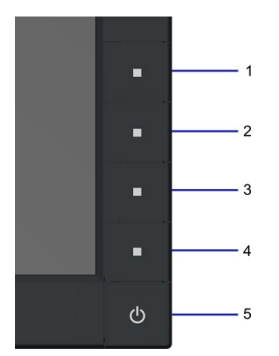

如欲執行內建診斷作業:

- 
- A. 請確定螢幕畫面是乾淨的(螢幕表面沒有灰塵微粒)。 B. 從電腦或顯示器後方拔除視訊連接線,顯示器便會進入自我測試模式。
- C. 同時按住前面板上的第一和第四按鈕 2 秒鐘,便會出現灰色畫面。
- D. 請小心檢查畫面上的異常現象。
- E. 再按一次前面板上的第四按鈕,螢幕的色彩便會變成紅色。<br>F. 請檢查顯示畫面上的異常現象。
- 
- G. 請重複步驟 5 及 6,以綠色、藍色與白色畫面檢查顯示器。

當白色螢幕出現時,即表示測試作業已經完成。請再按一次第四按鈕即可退出測試作業。

若您使用內建診斷工具時並未偵測到任何螢幕異常現象,即表示顯示器運作正常。 請檢查顯示卡與電腦。

# <span id="page-28-0"></span>一般問題

下表所列是有關於您可能遭遇的常見顯示器問題與可能解決方法的一般資訊。

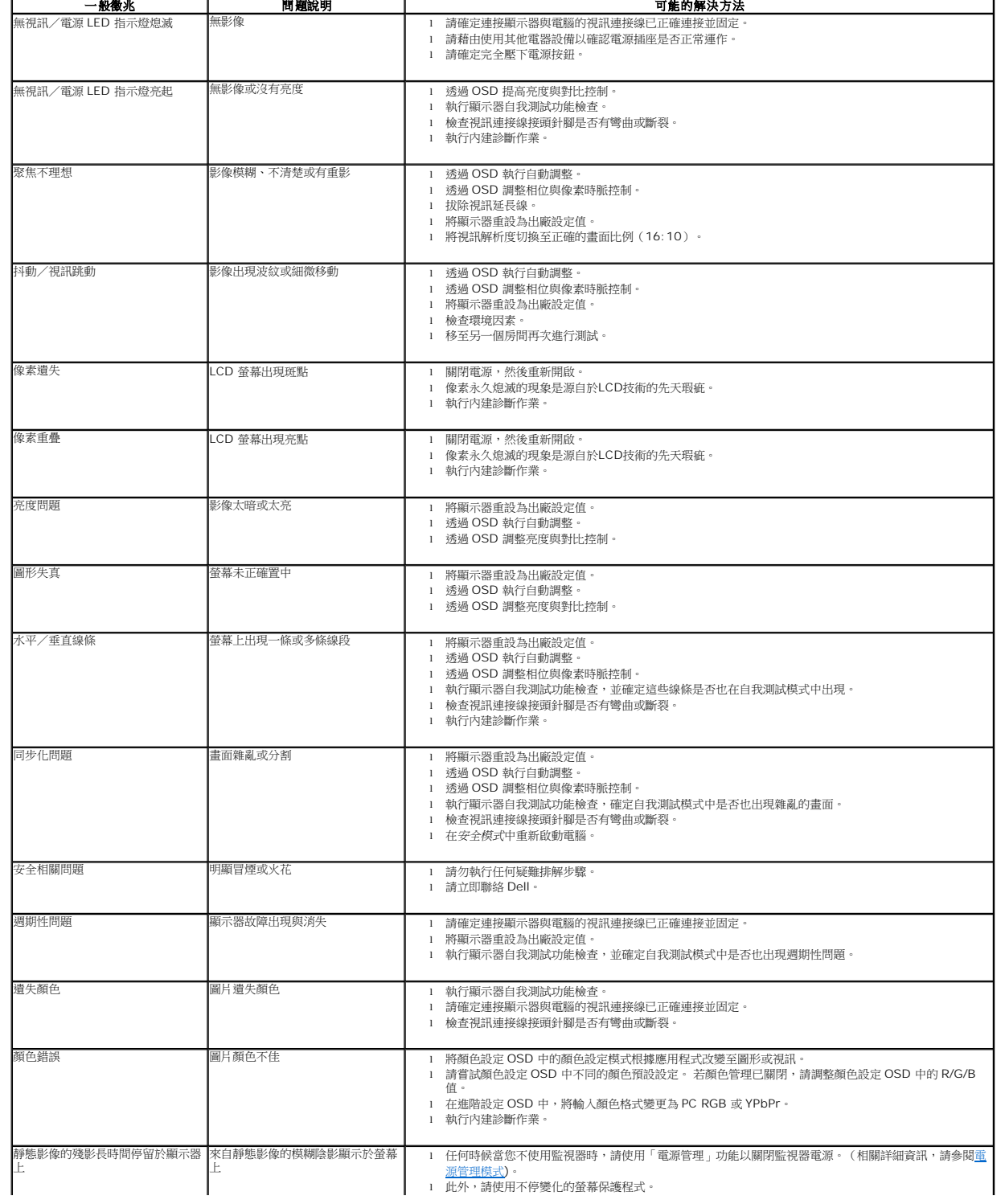

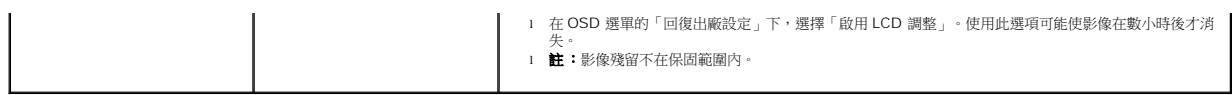

# <span id="page-29-0"></span>產品特定問題

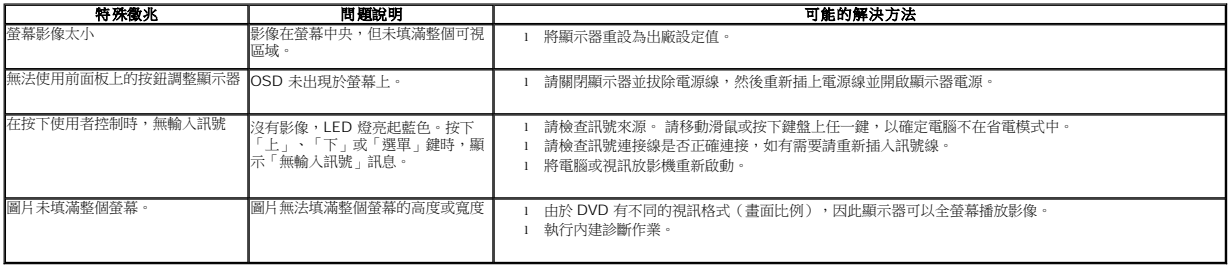